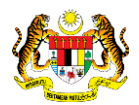

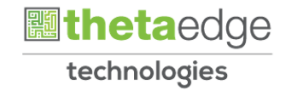

# SISTEM PERAKAUNAN AKRUAN KERAJAAN NEGERI (iSPEKS)

# USER MANUAL

# Penjadualan Semula-Pinjaman Diterima

# (PINJAMAN)

Untuk

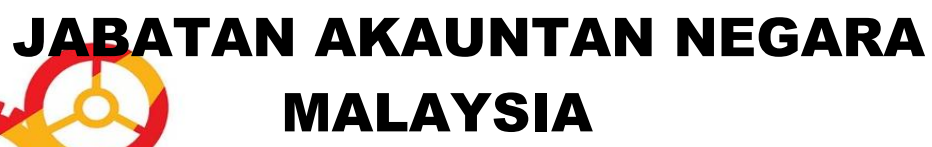

**SPEKS** 

TERHAD

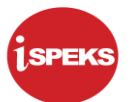

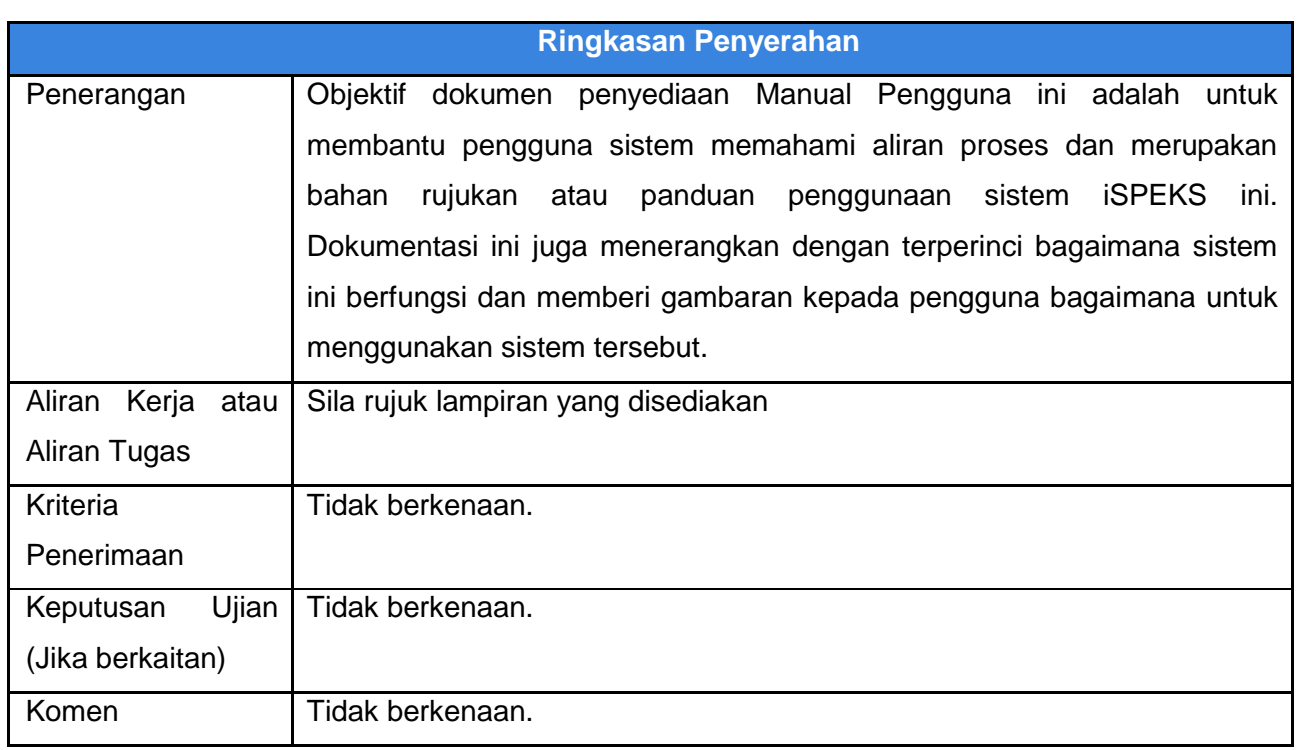

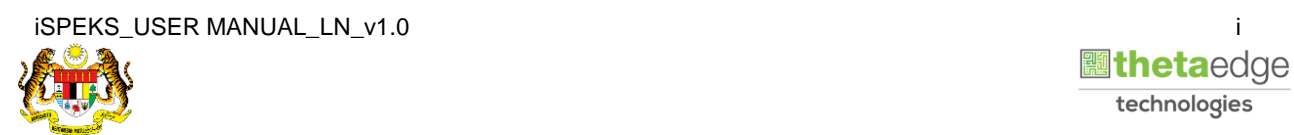

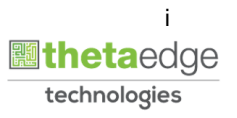

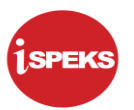

## **Pentadbiran dan Pengurusan Dokumen**

#### **Semakan Dokumen**

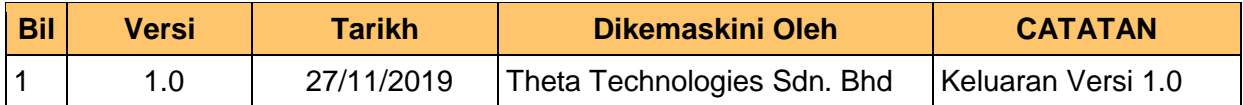

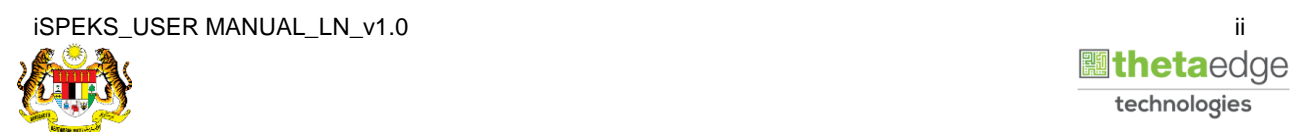

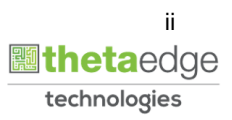

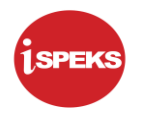

# **ISI KANDUNGAN**

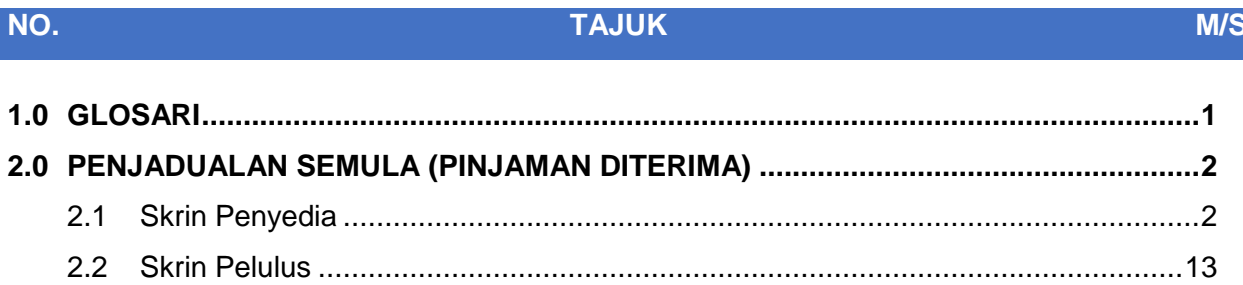

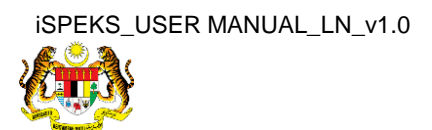

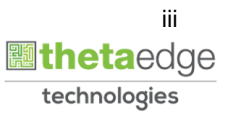

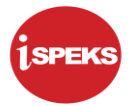

# <span id="page-4-0"></span>**1.0 GLOSARI**

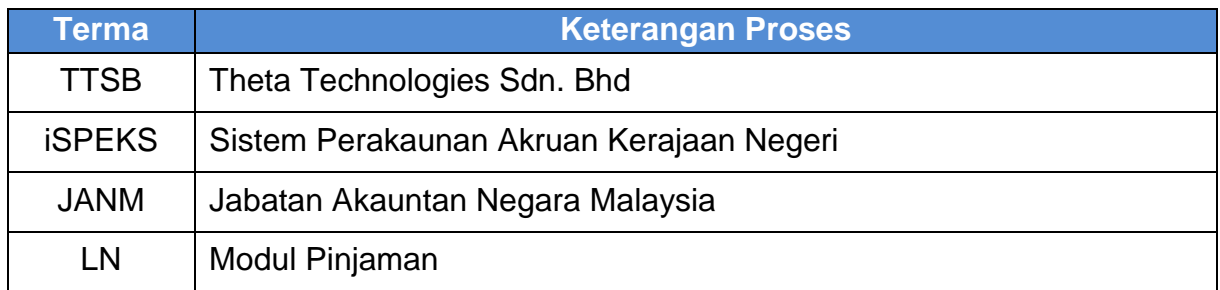

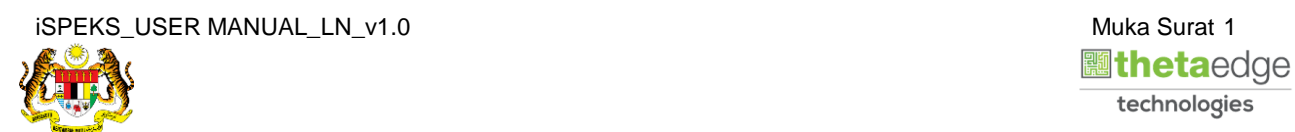

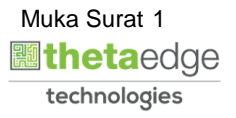

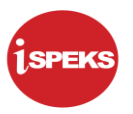

# <span id="page-5-0"></span>**2.0 PENJADUALAN SEMULA (PINJAMAN DITERIMA)**

Fungsi ini membenarkan pengguna untuk membuat kunci masuk untuk penjadualan semula pinjaman.

#### <span id="page-5-1"></span>**2.1 Skrin Penyedia**

**1.** Skrin **Log Masuk Aplikasi iSPEKS** dipaparkan.

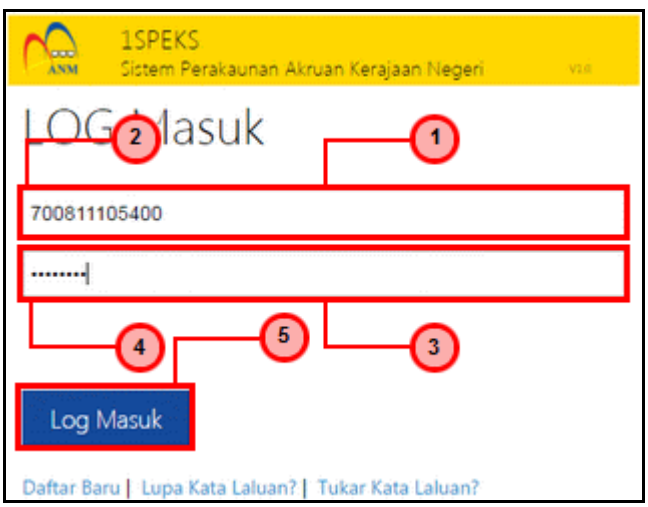

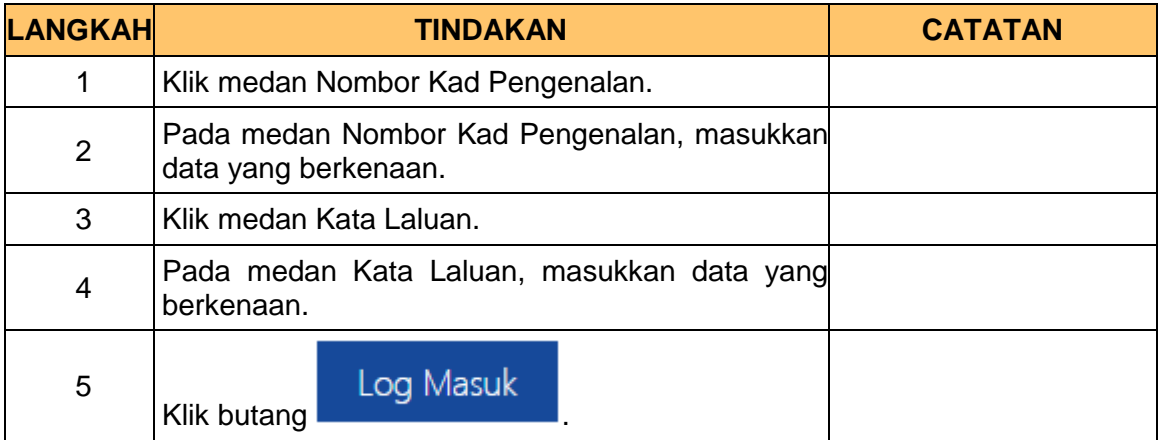

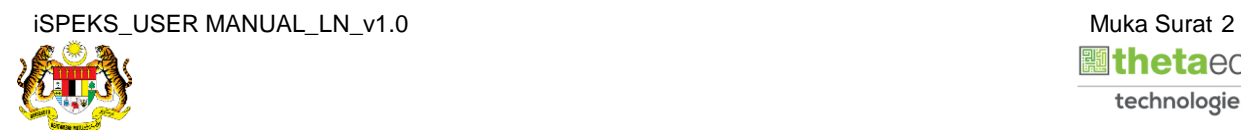

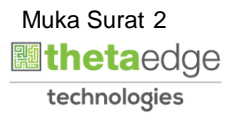

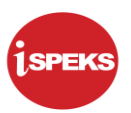

**2.** Skrin **Menu Sisi iSPEKS** dipaparkan.

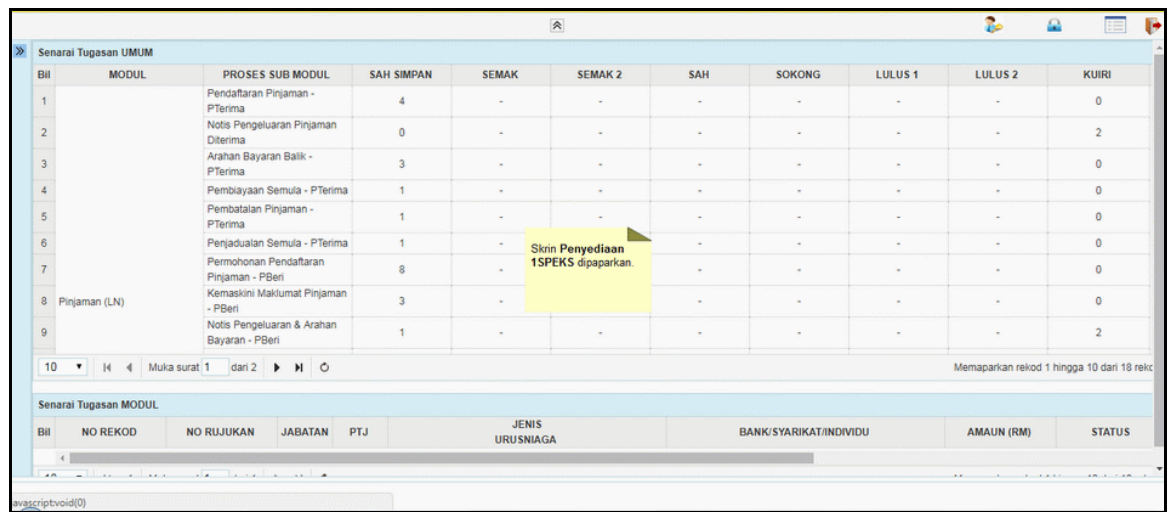

**3.** Skrin **Menu Sisi iSPEKS** dipaparkan.

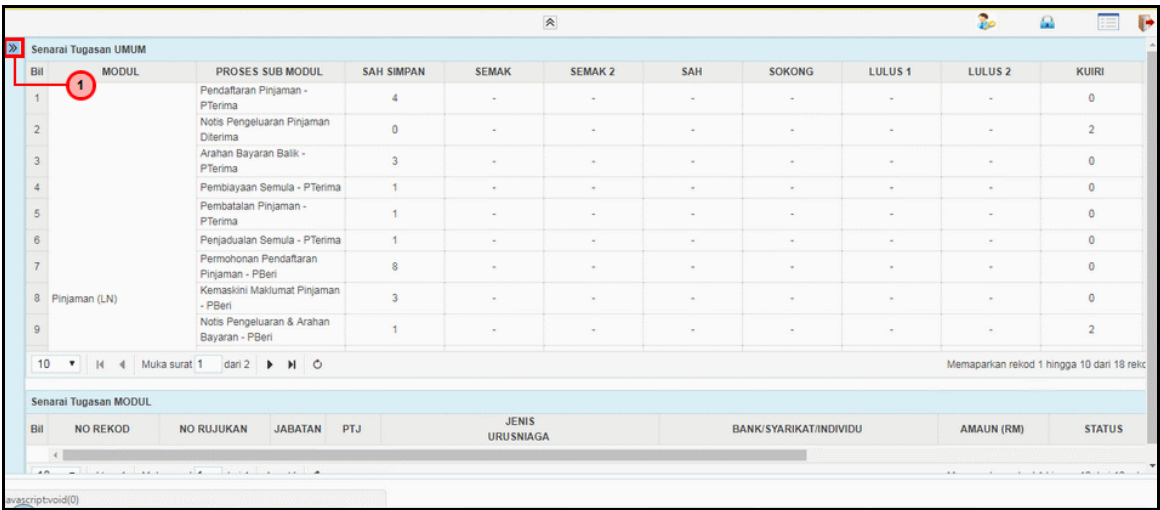

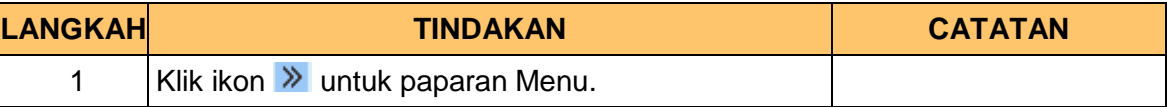

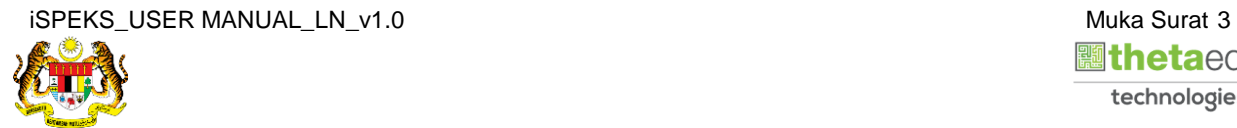

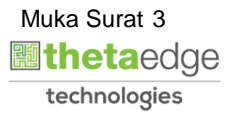

**4.** Skrin **Penjadualan Semula** dipaparkan.

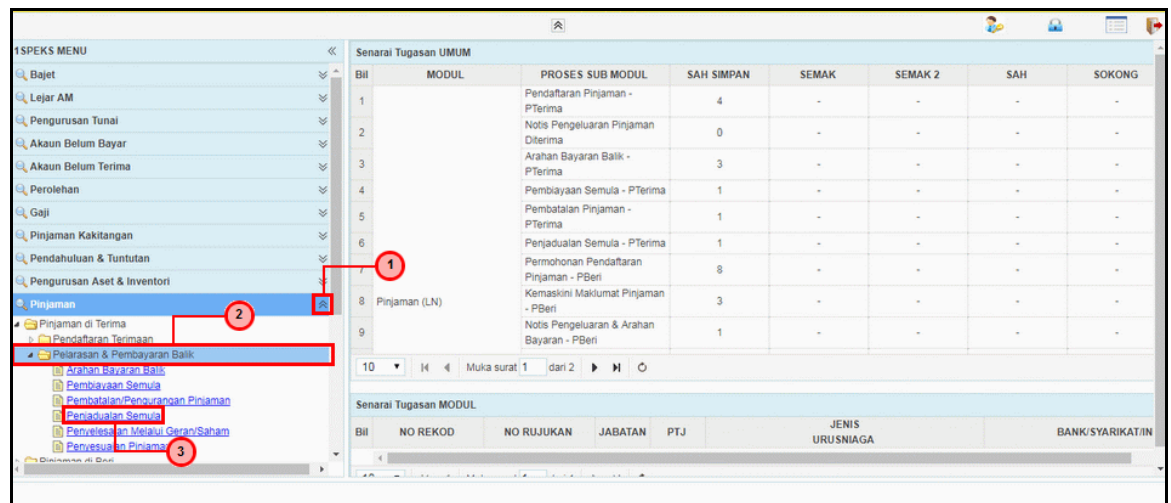

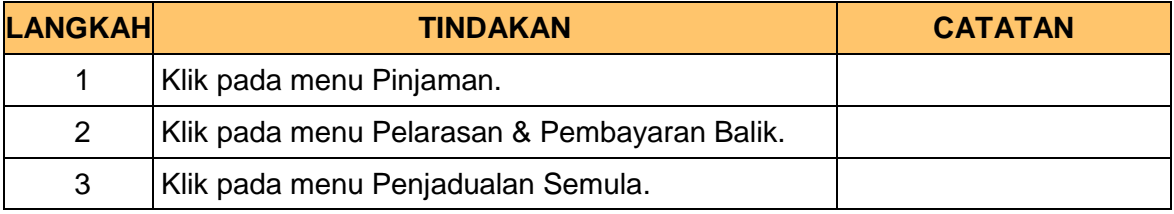

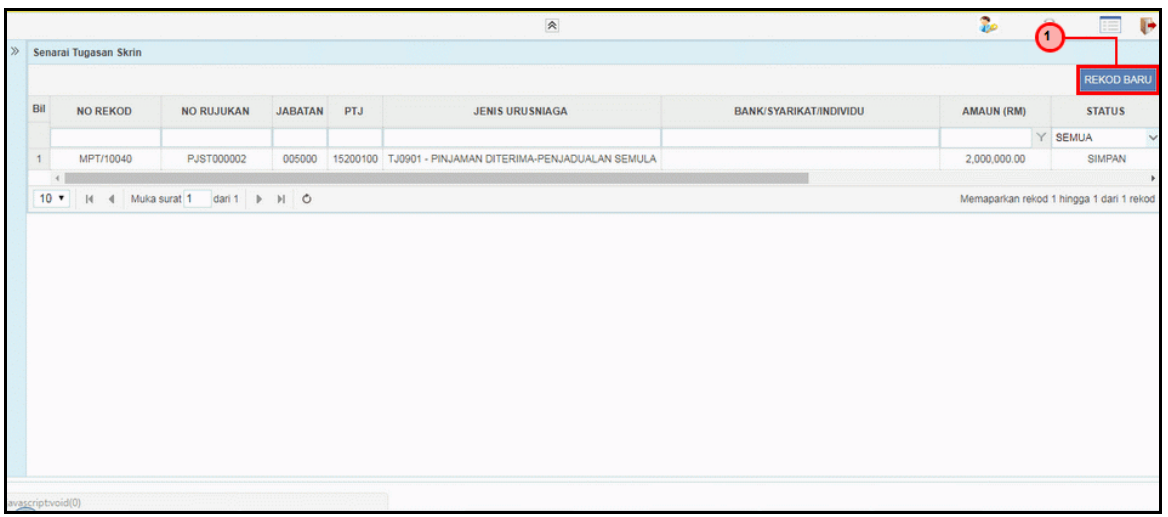

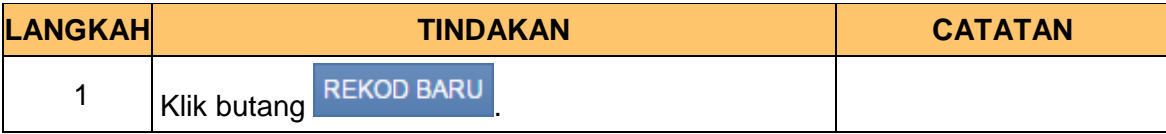

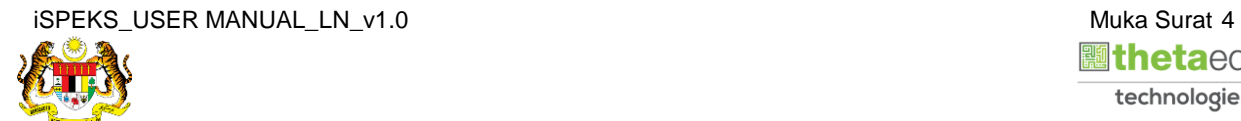

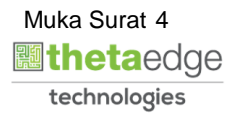

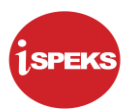

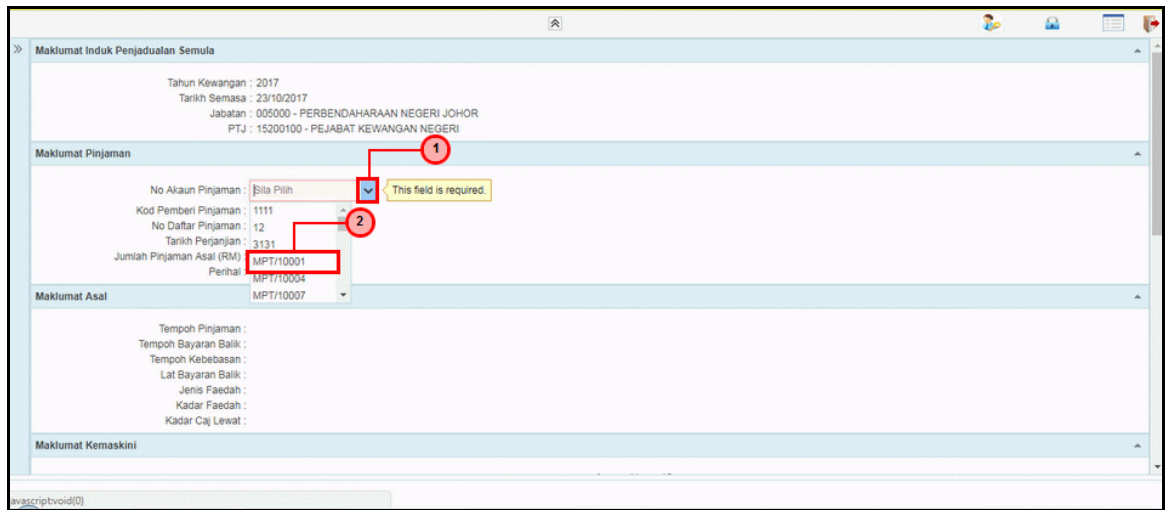

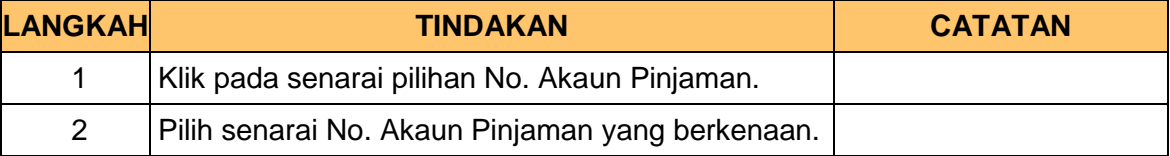

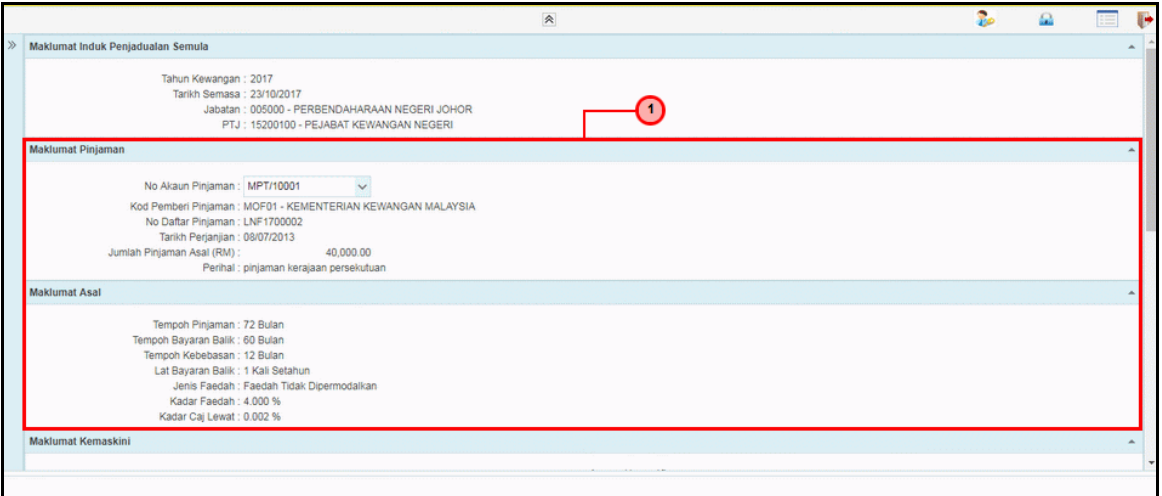

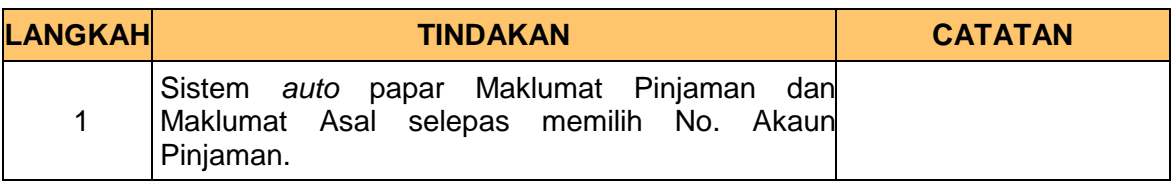

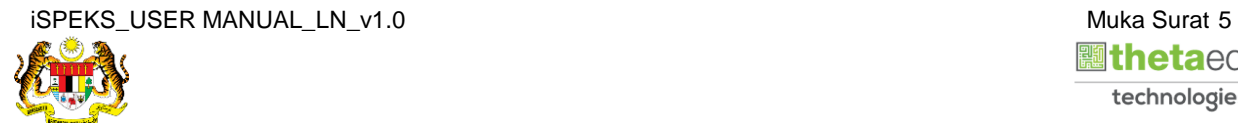

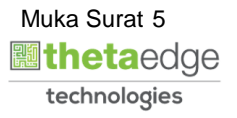

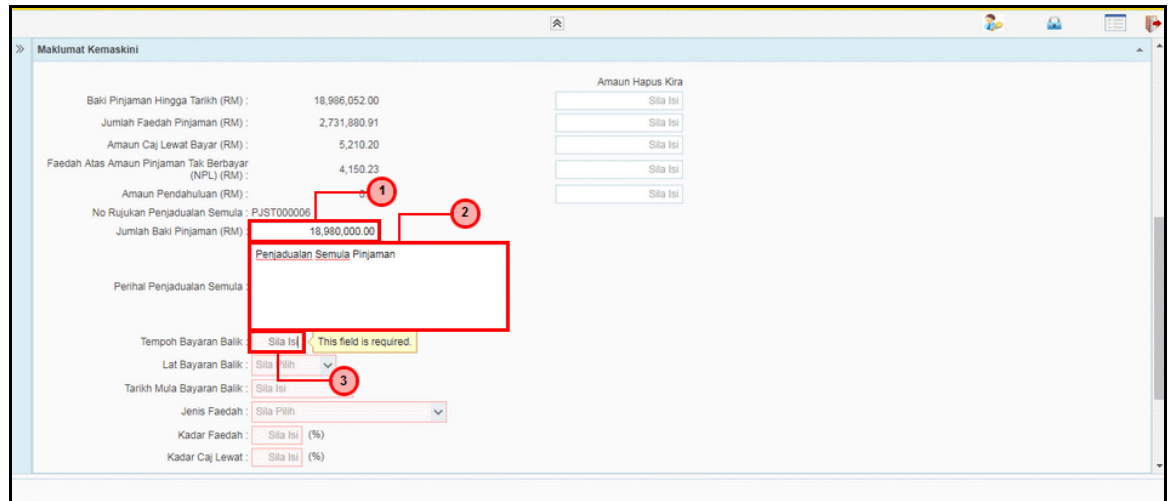

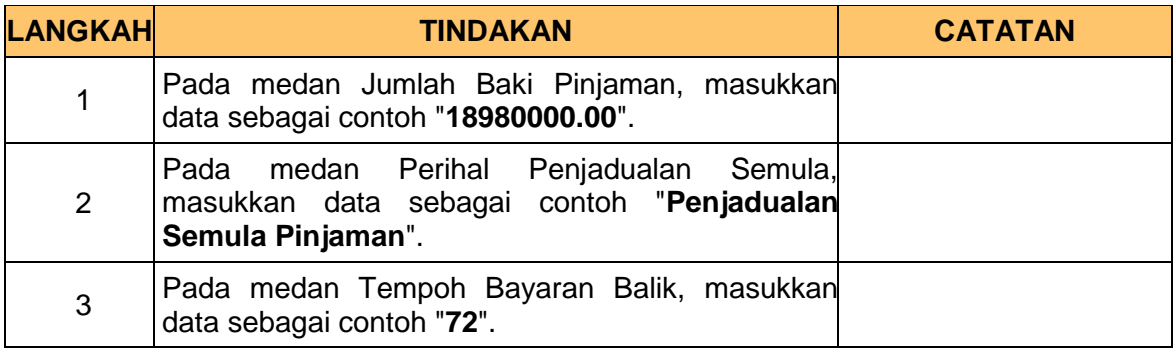

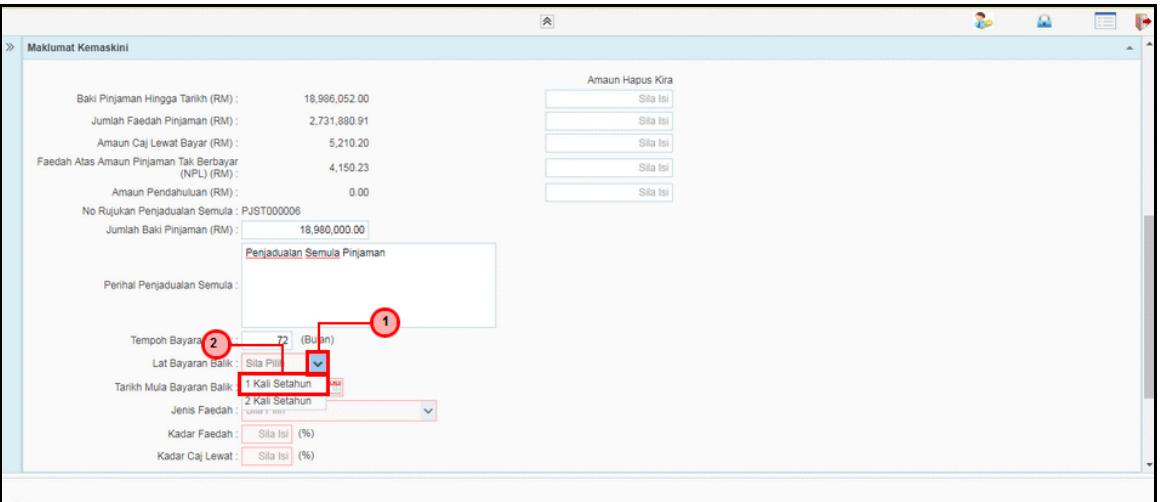

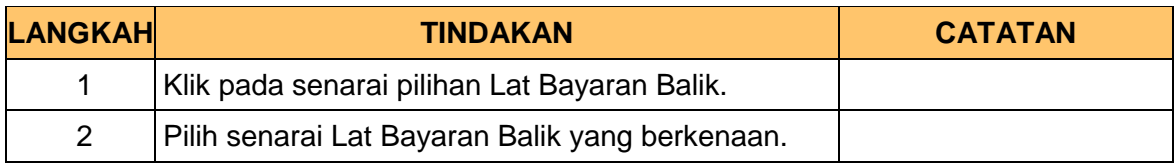

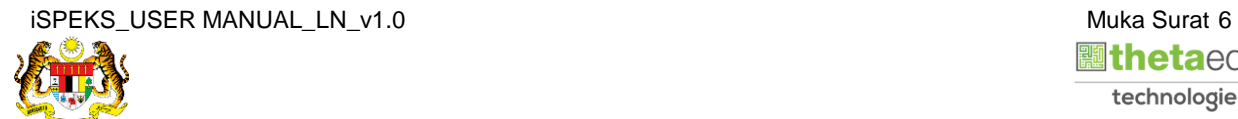

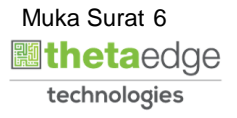

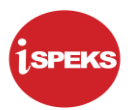

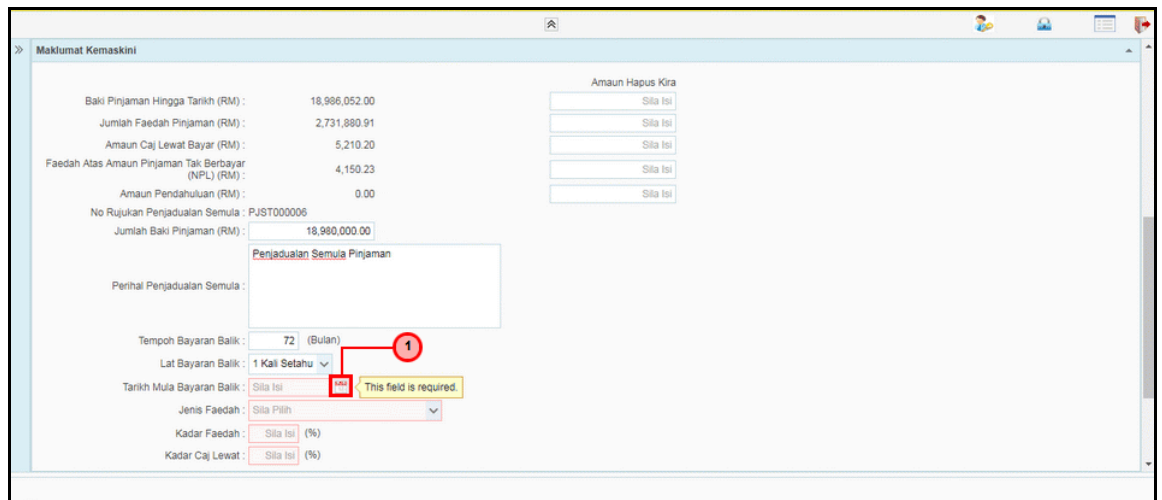

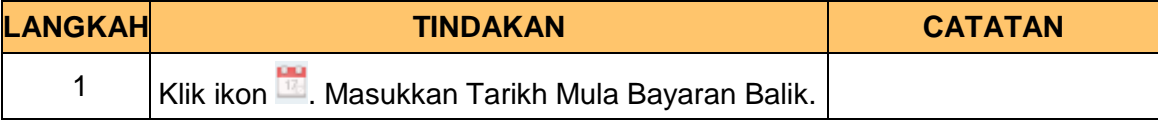

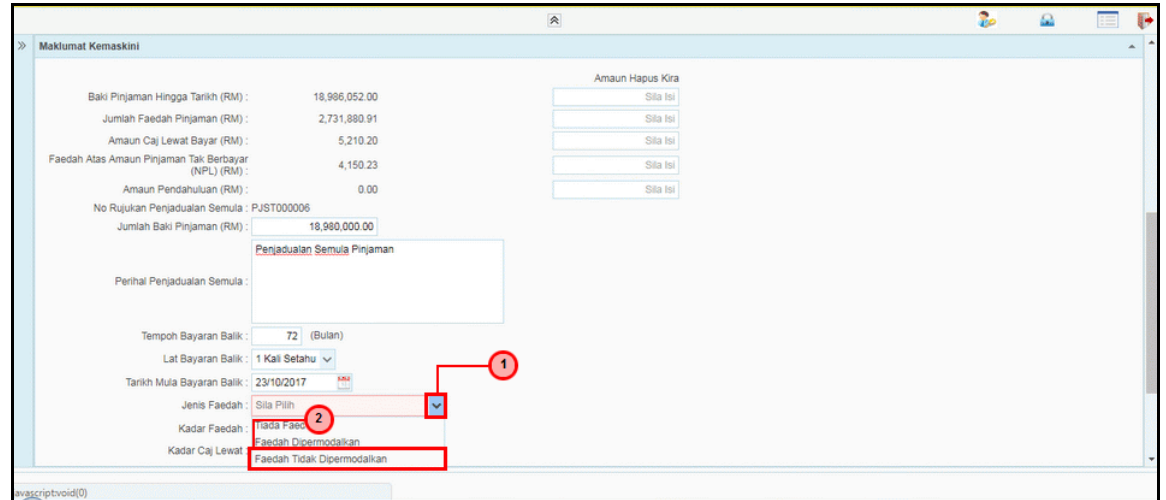

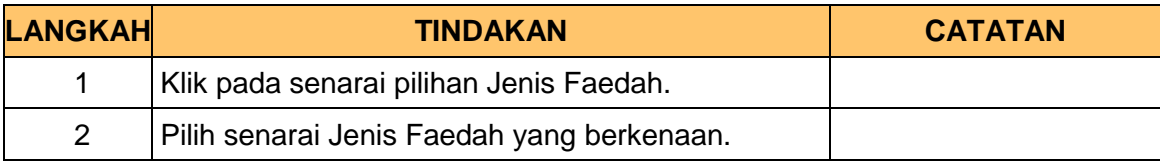

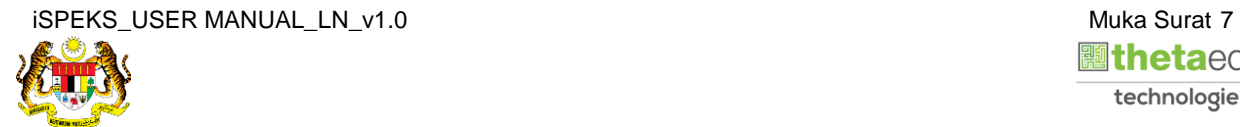

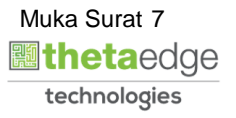

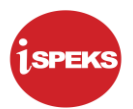

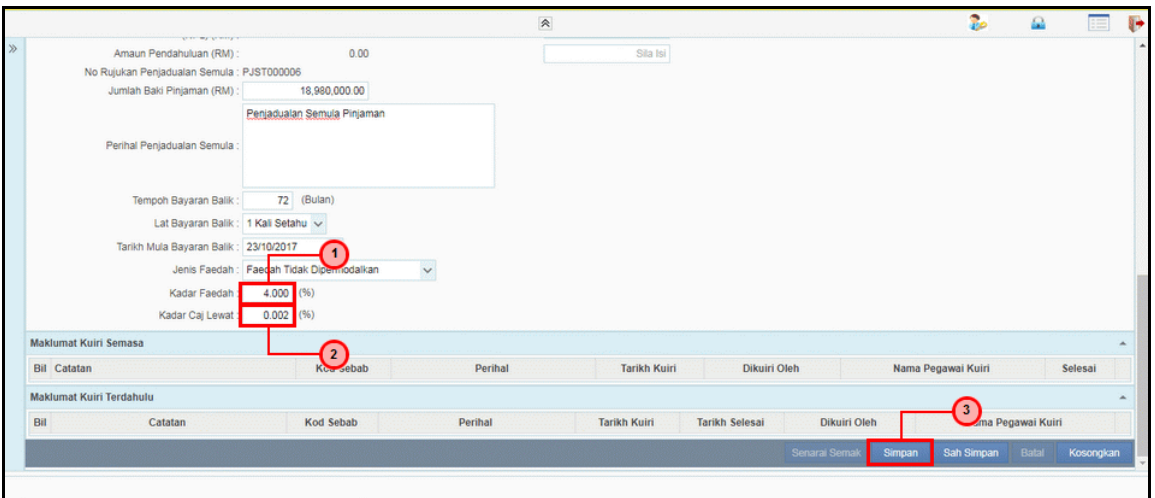

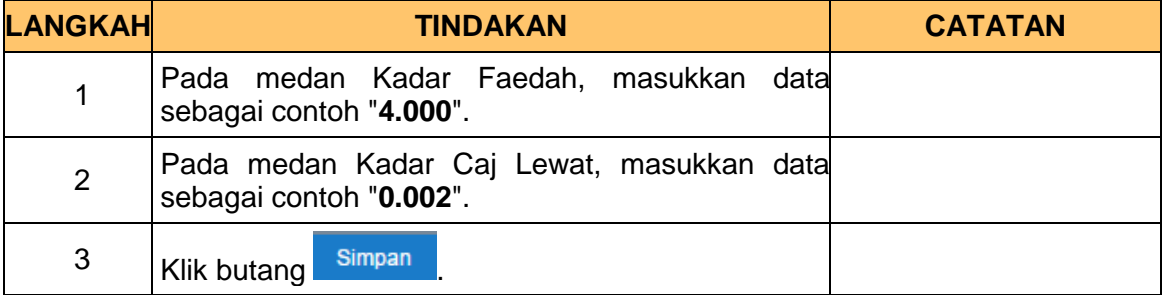

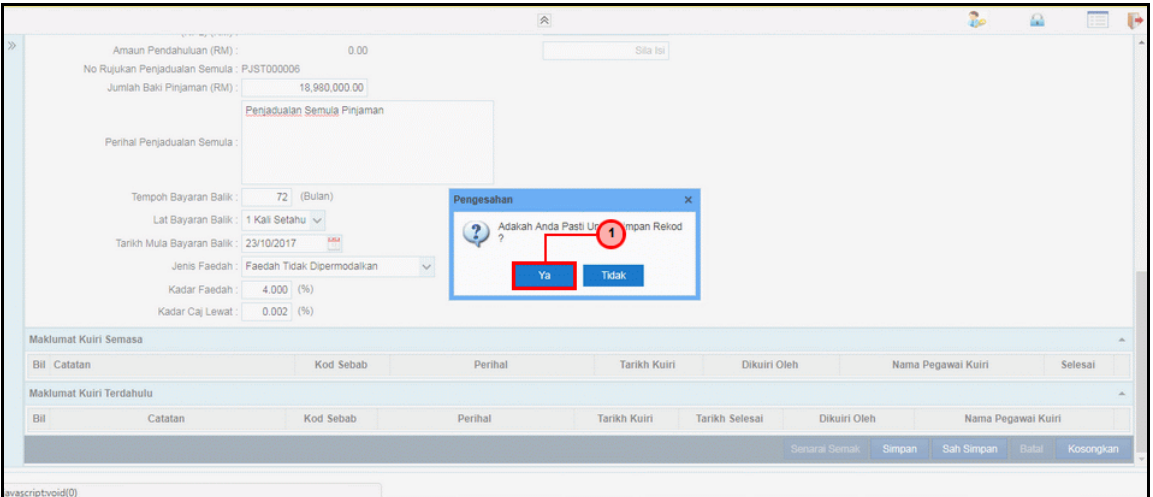

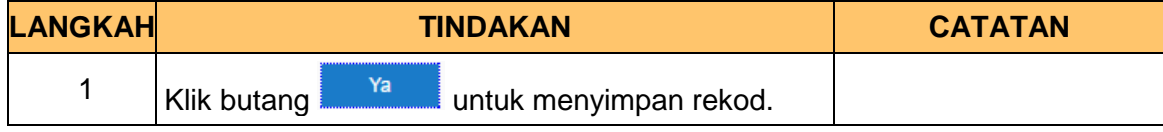

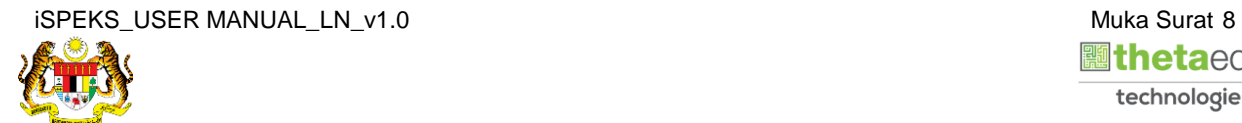

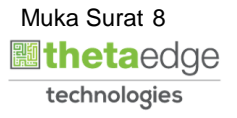

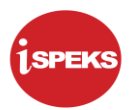

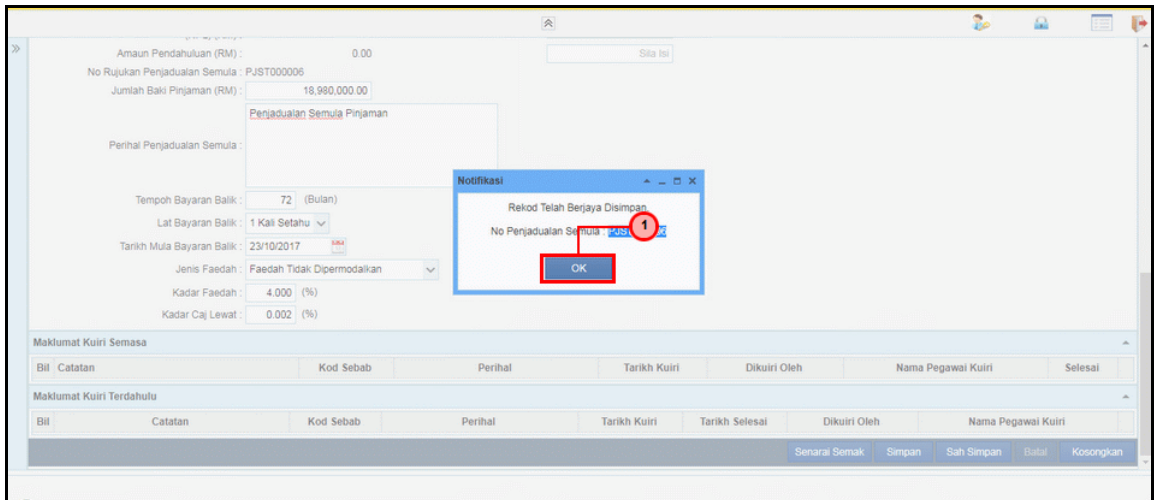

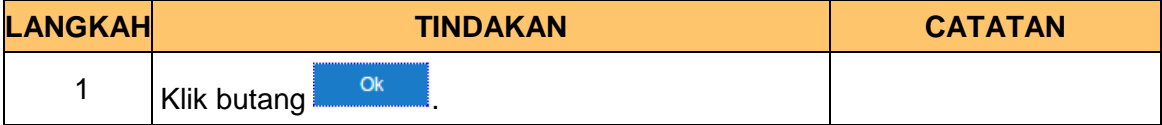

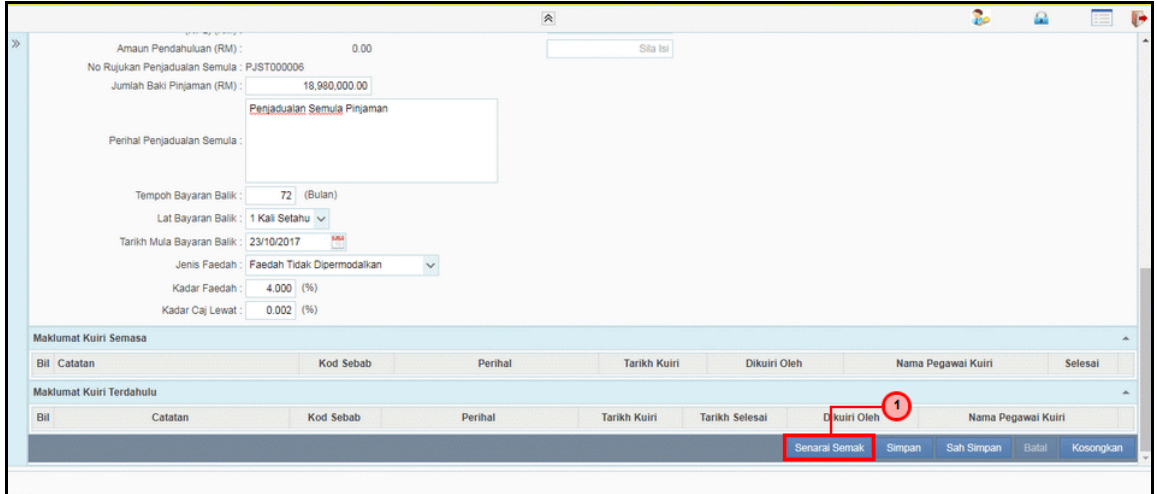

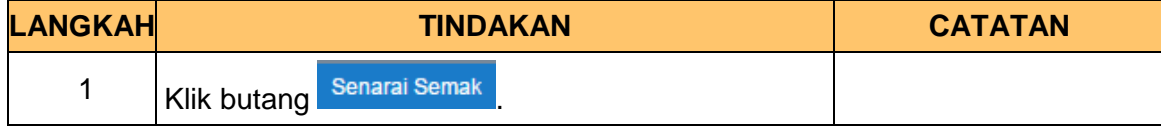

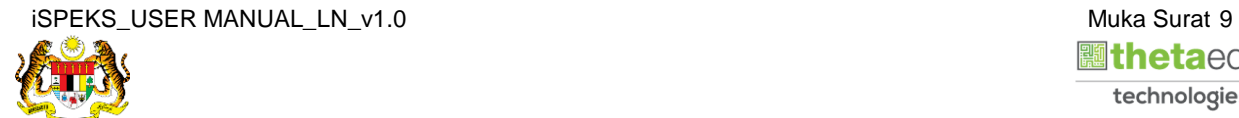

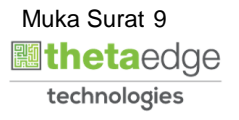

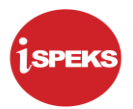

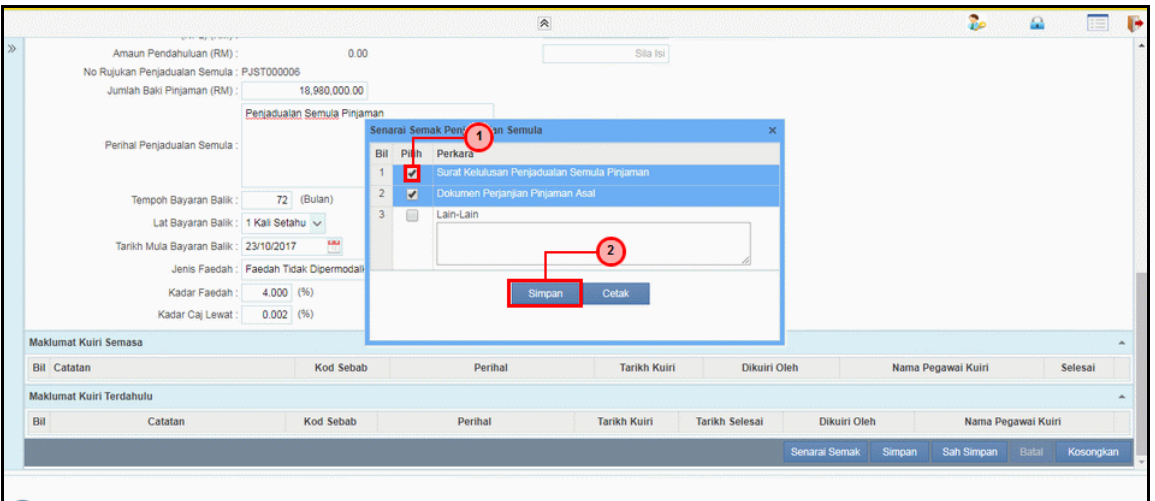

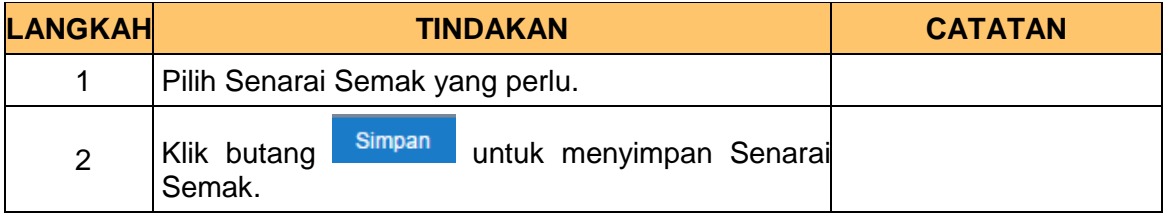

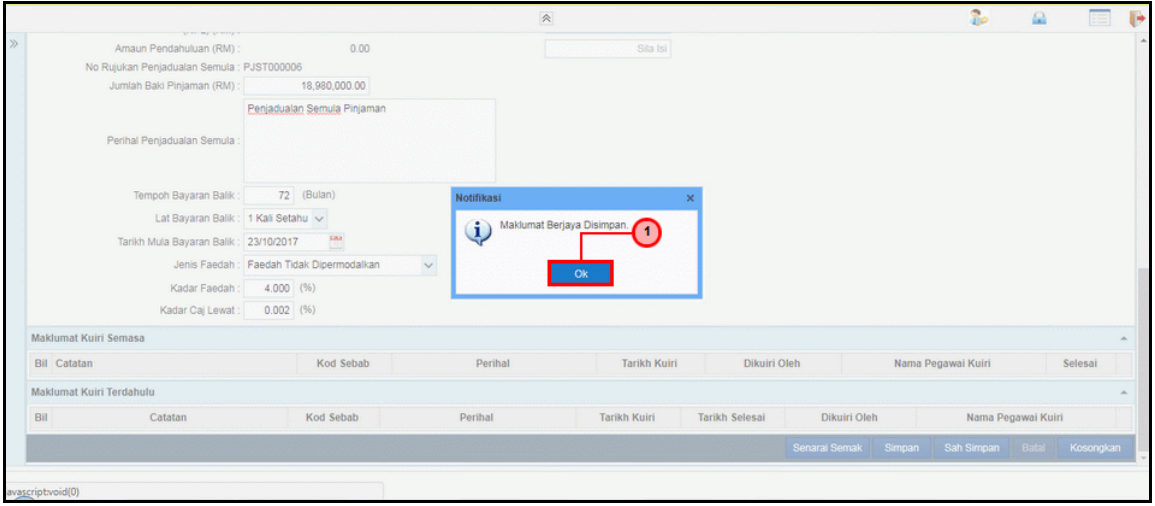

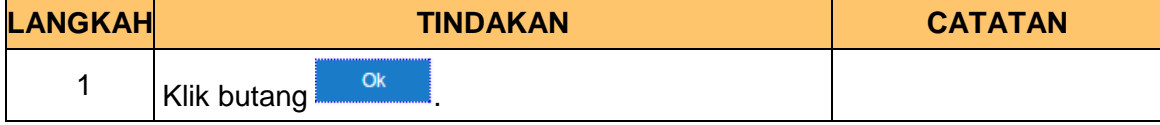

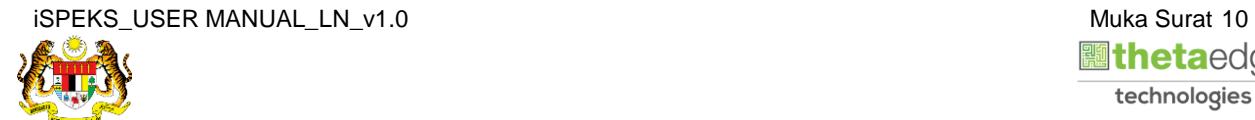

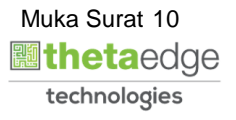

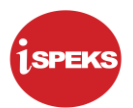

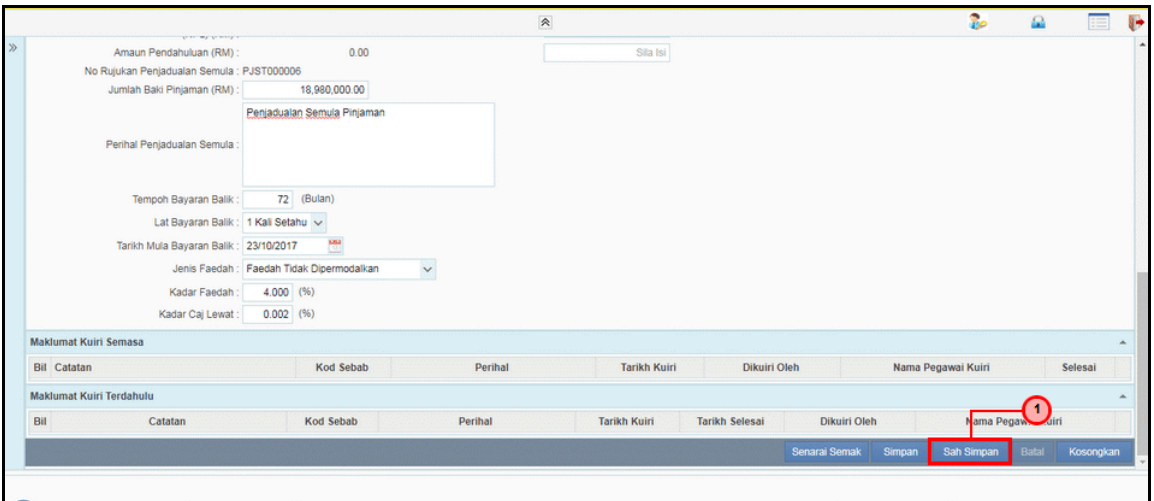

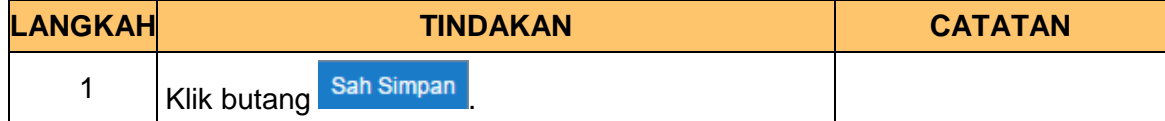

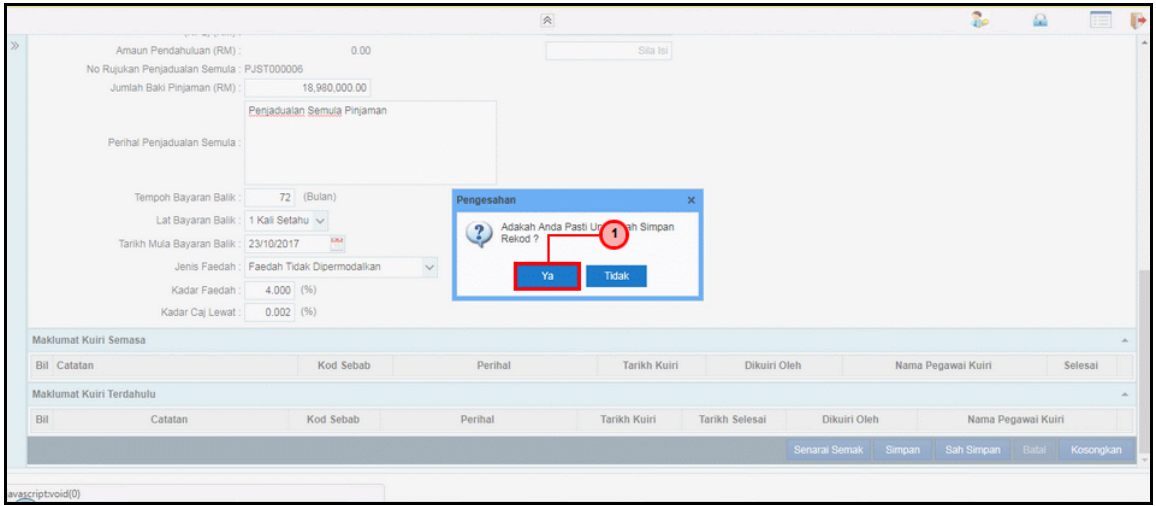

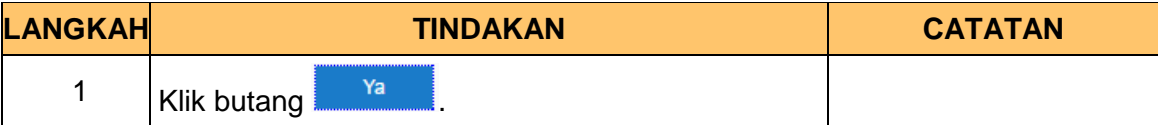

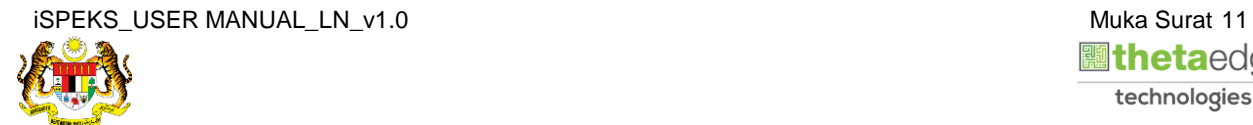

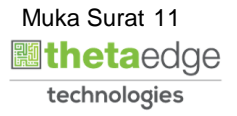

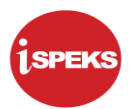

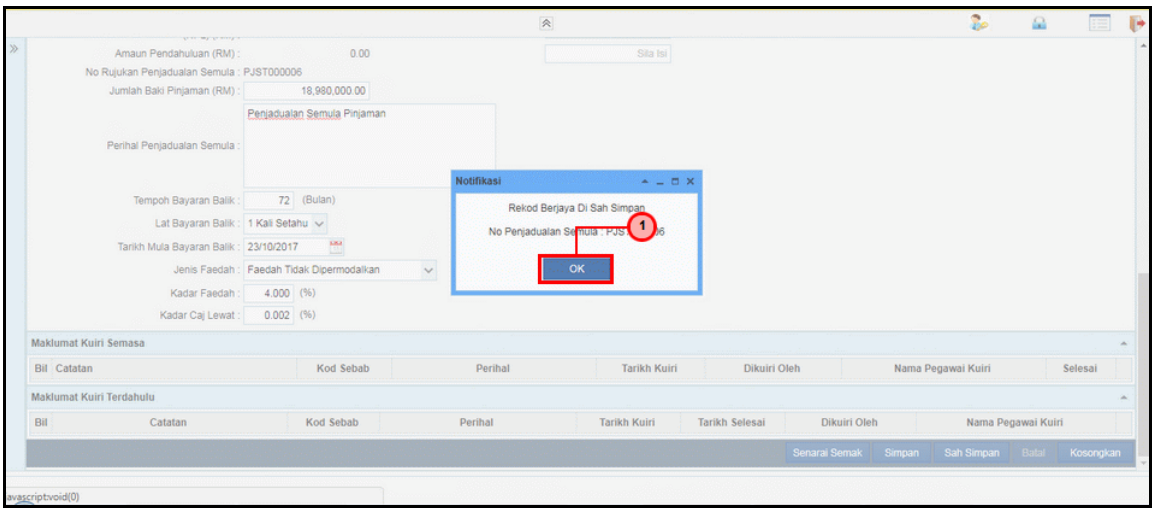

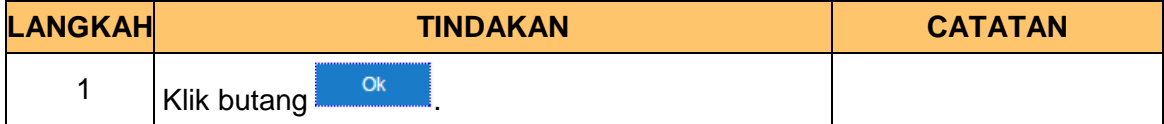

**21.** Skrin **Log Keluar iSPEKS** dipaparkan.

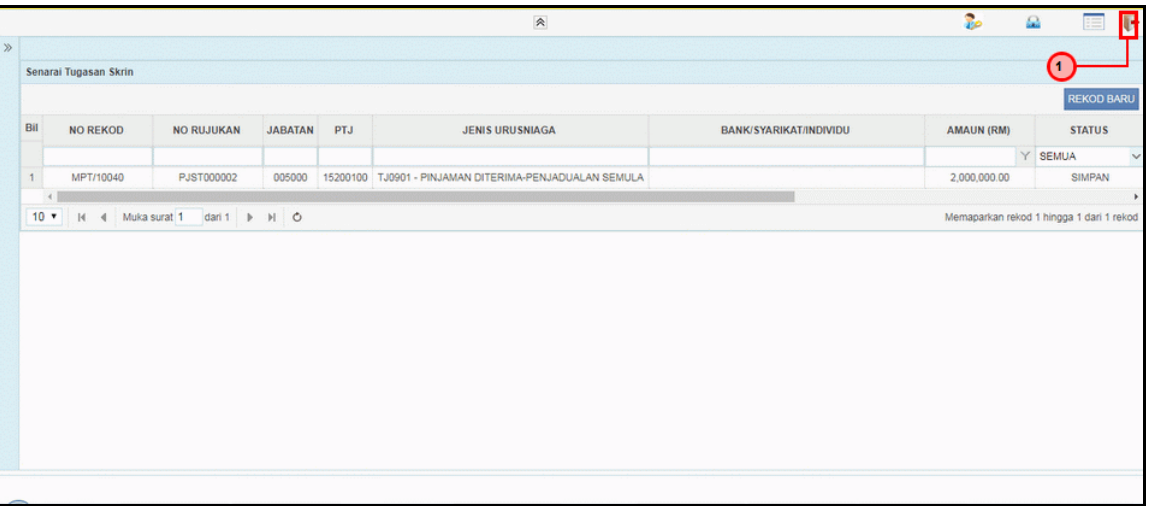

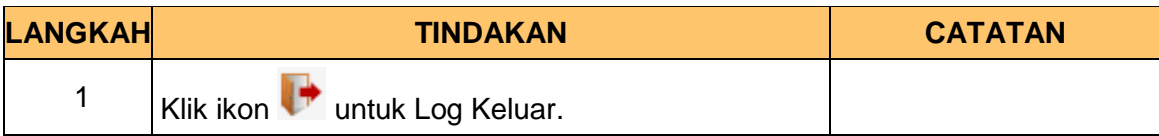

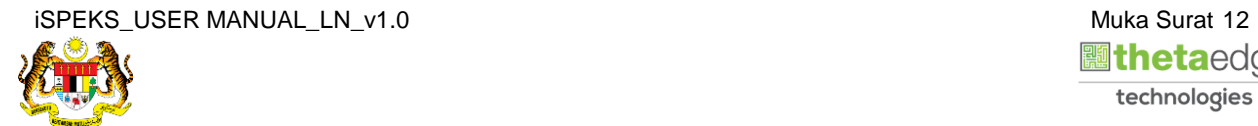

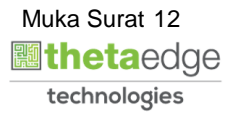

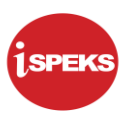

#### **2.2 Skrin Pelulus**

<span id="page-16-0"></span>Fungsi ini membenarkan pengguna untuk membuat kelulusan untuk penjadualan semula pinjaman

#### **1.** Skrin **Log Masuk Aplikasi iSPEKS** dipaparkan.

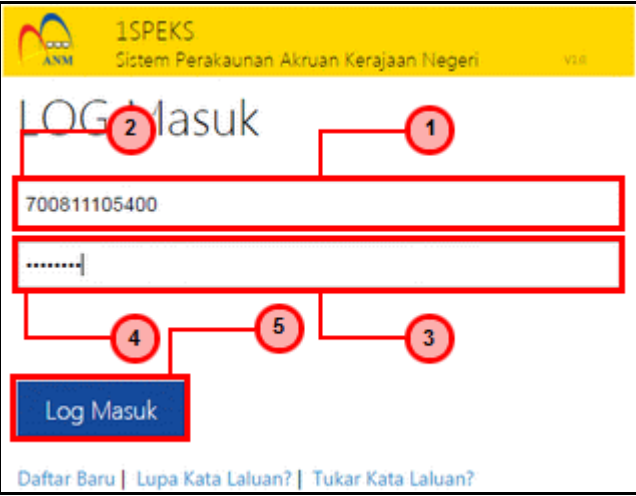

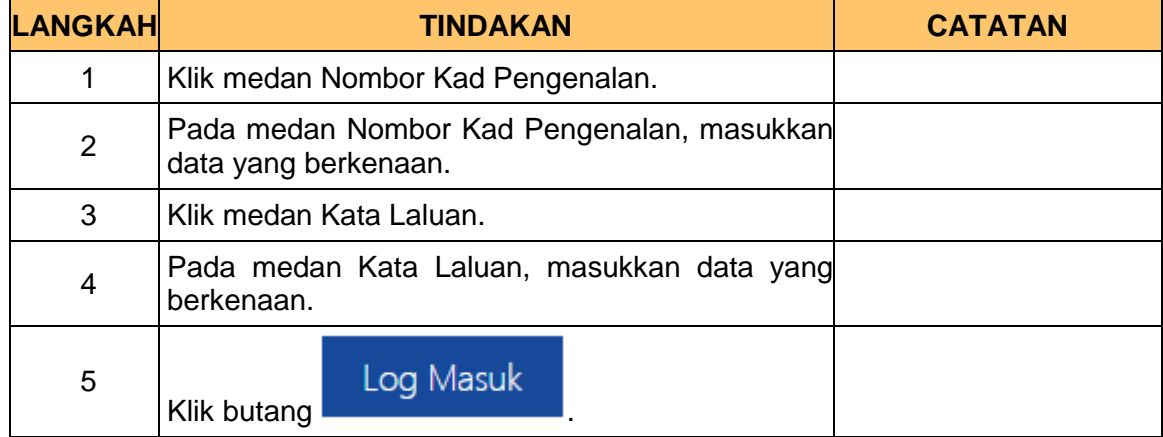

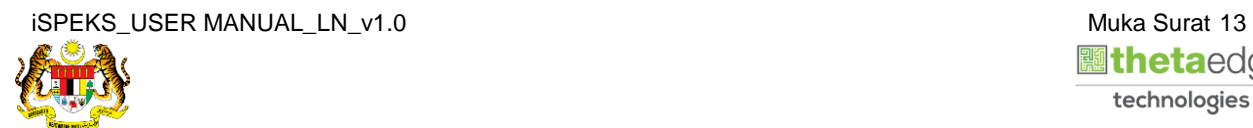

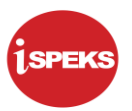

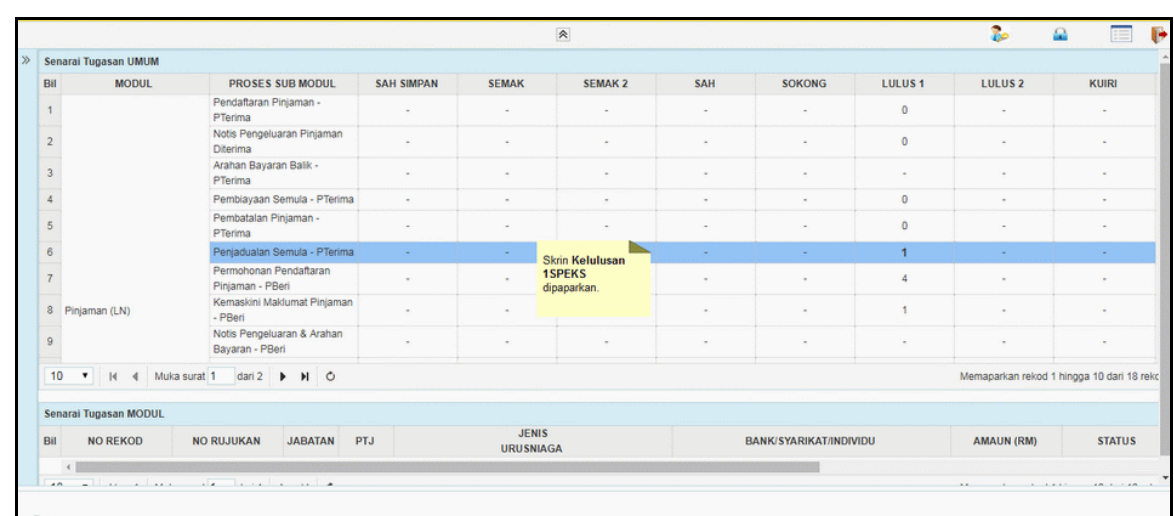

**2.** Skrin *Dashboard* **Senarai Tugasan iSPEKS** dipaparkan.

**3.** Skrin *Dashboard* **Senarai Tugasan iSPEKS** dipaparkan.

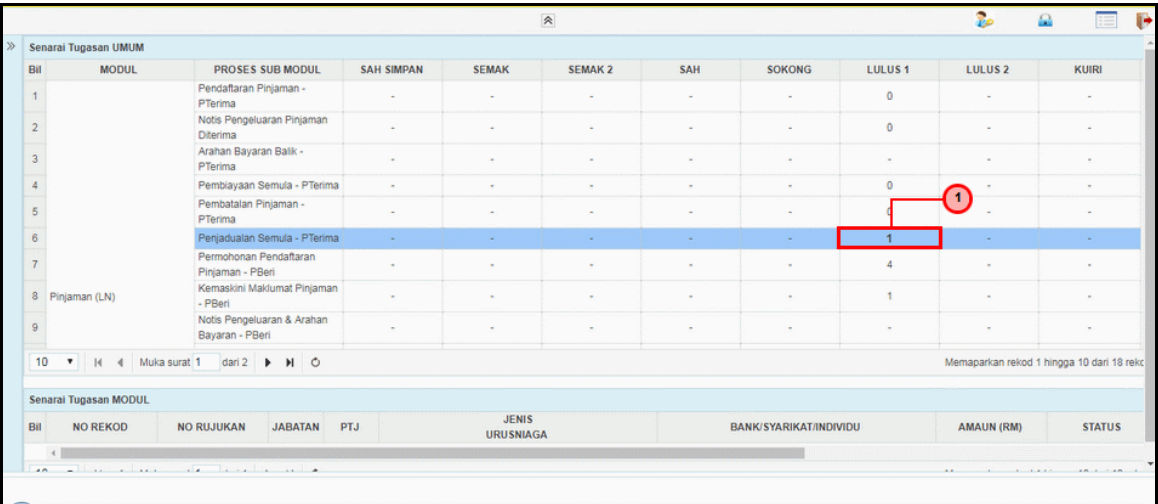

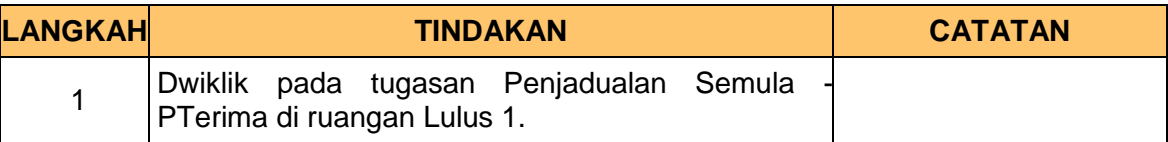

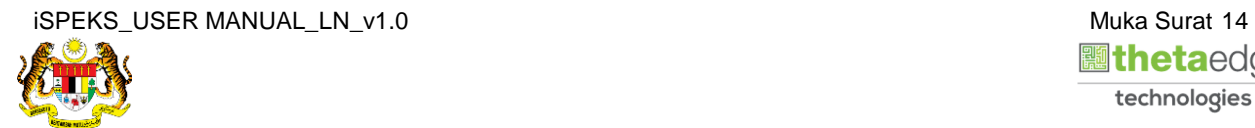

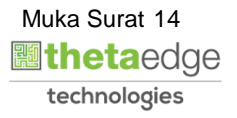

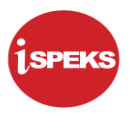

**4.** Skrin **Senarai Tugasan iSPEKS** dipaparkan.

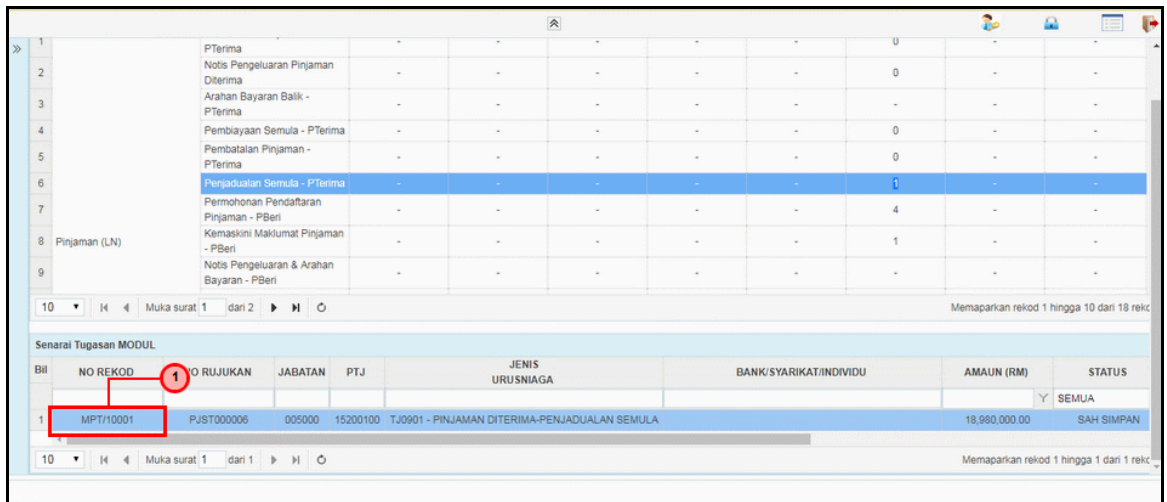

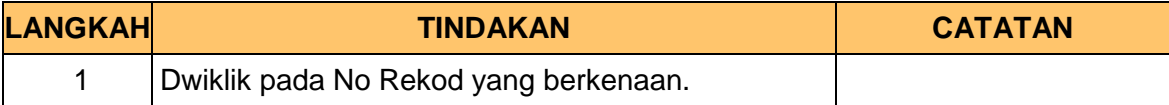

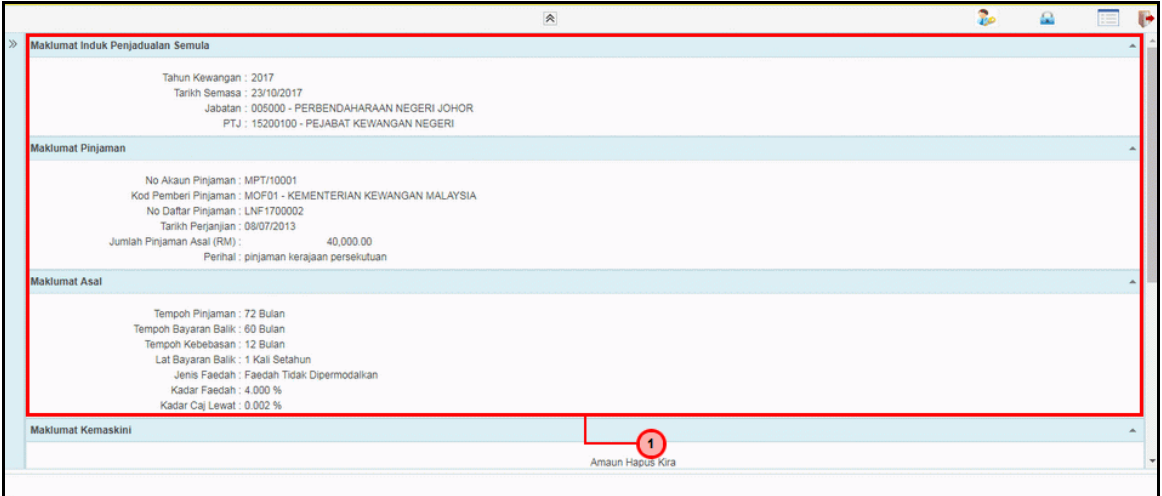

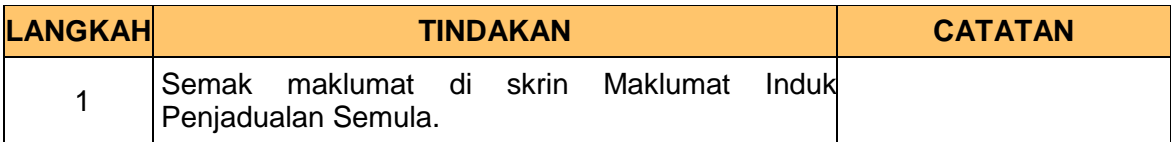

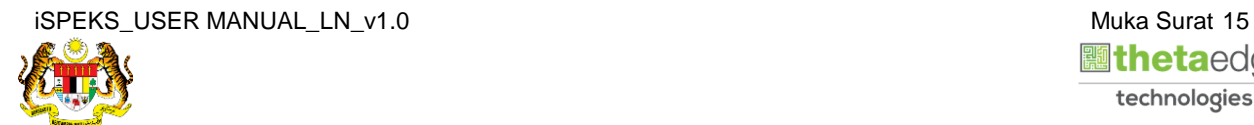

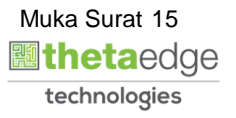

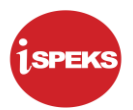

**6.** Skrin **Kelulusan Penjadualan Semula** dipaparkan.

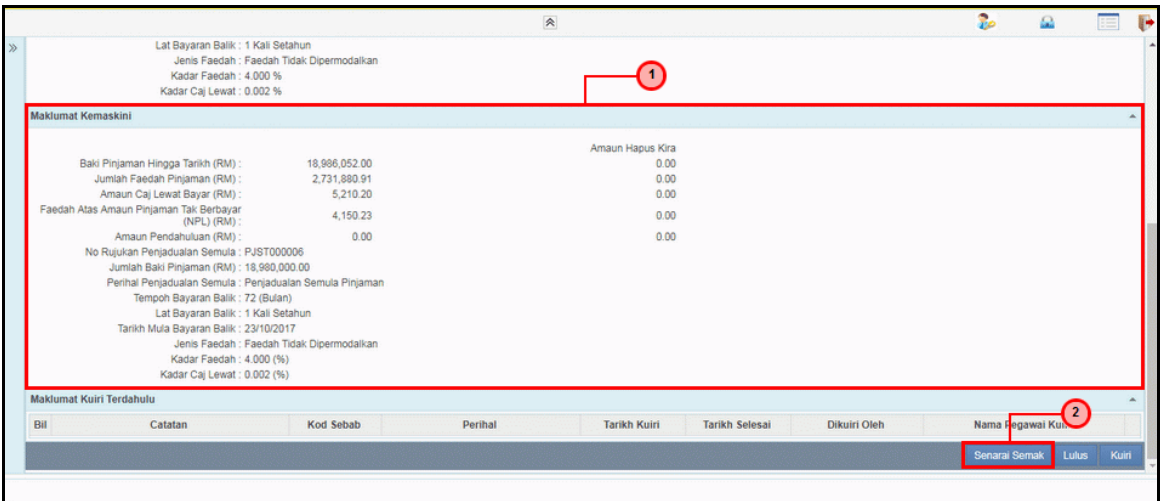

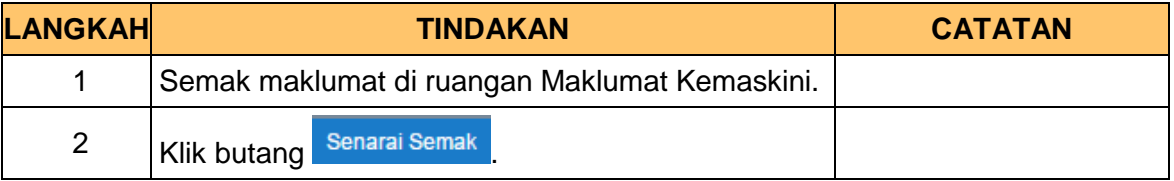

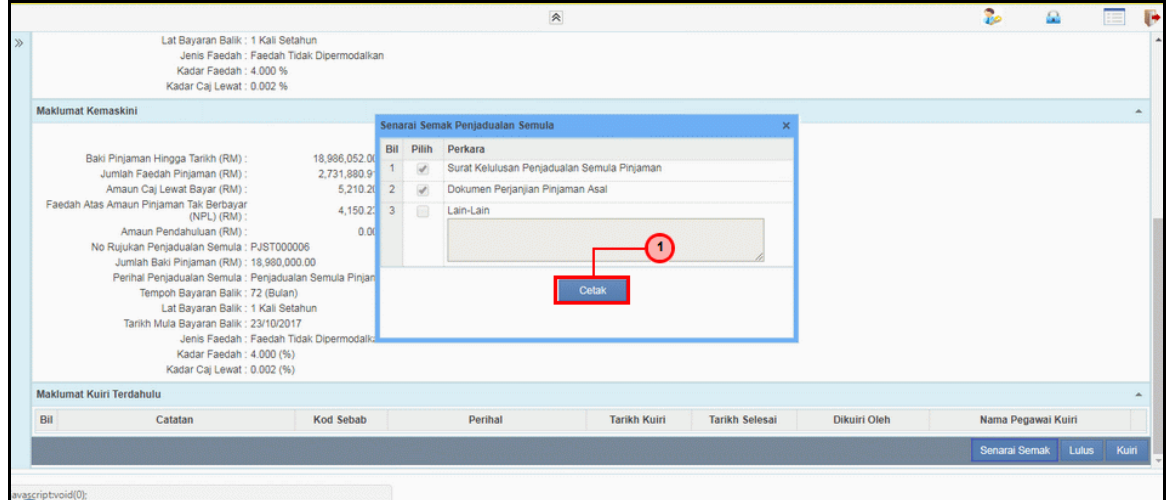

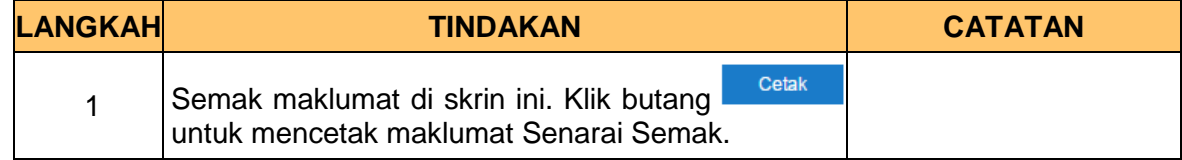

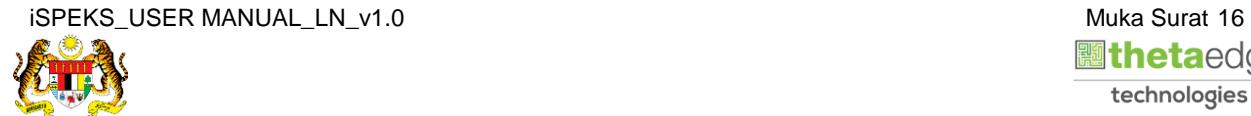

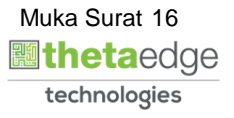

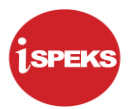

**8.** Skrin **Kelulusan Penjadualan Semula** dipaparkan.

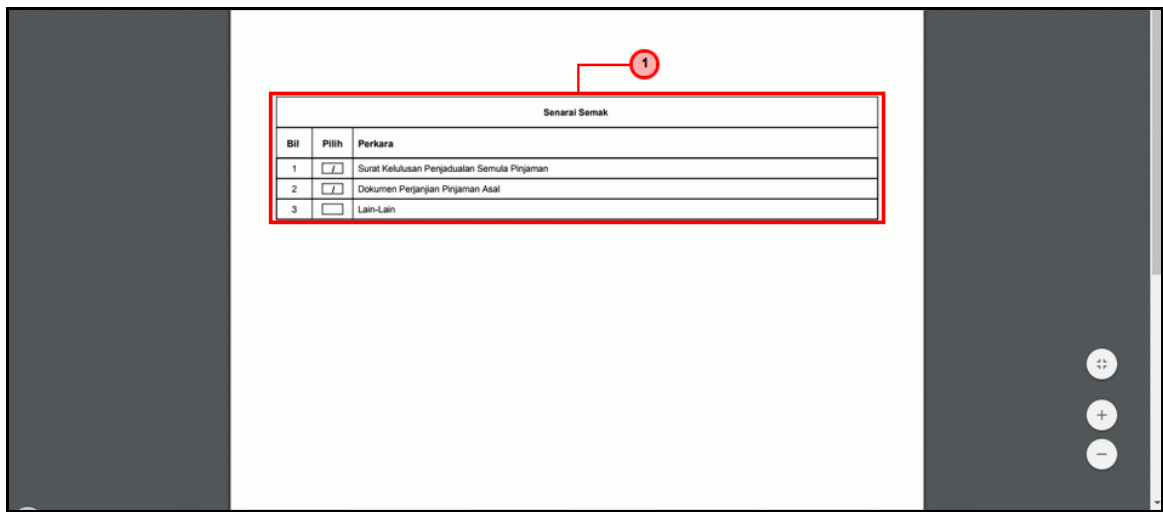

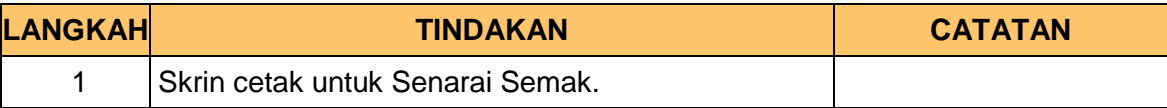

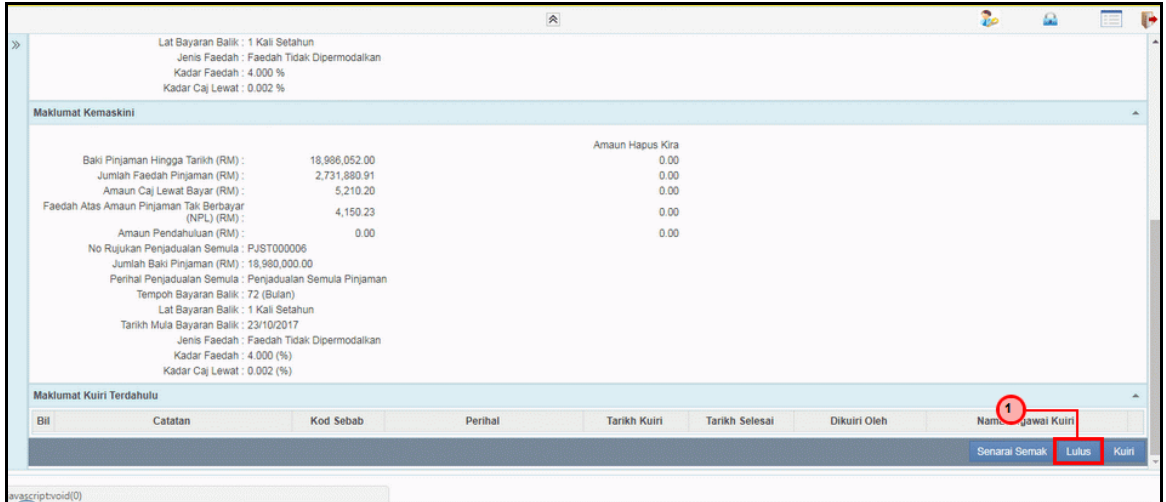

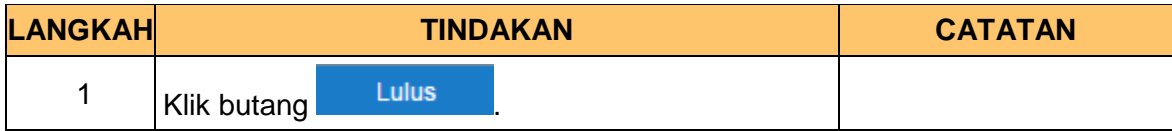

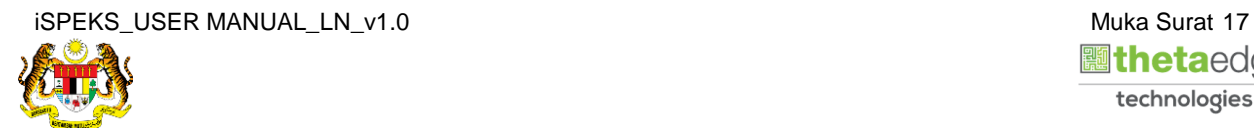

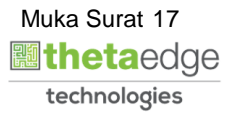

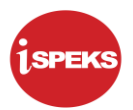

#### **10.** Skrin **Kelulusan Penjadualan Semula** dipaparkan.

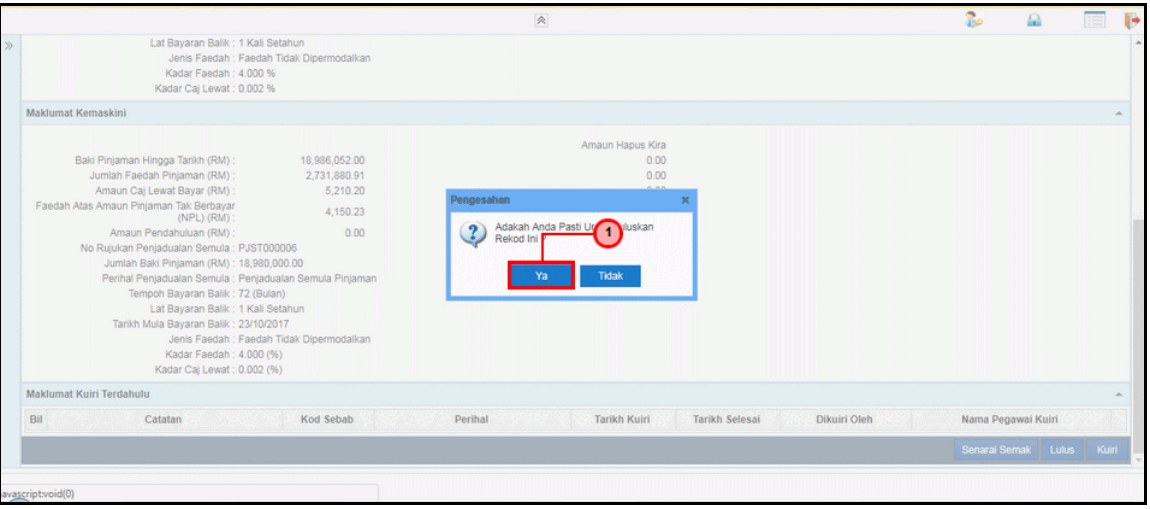

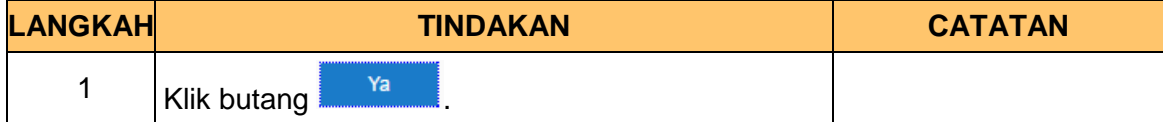

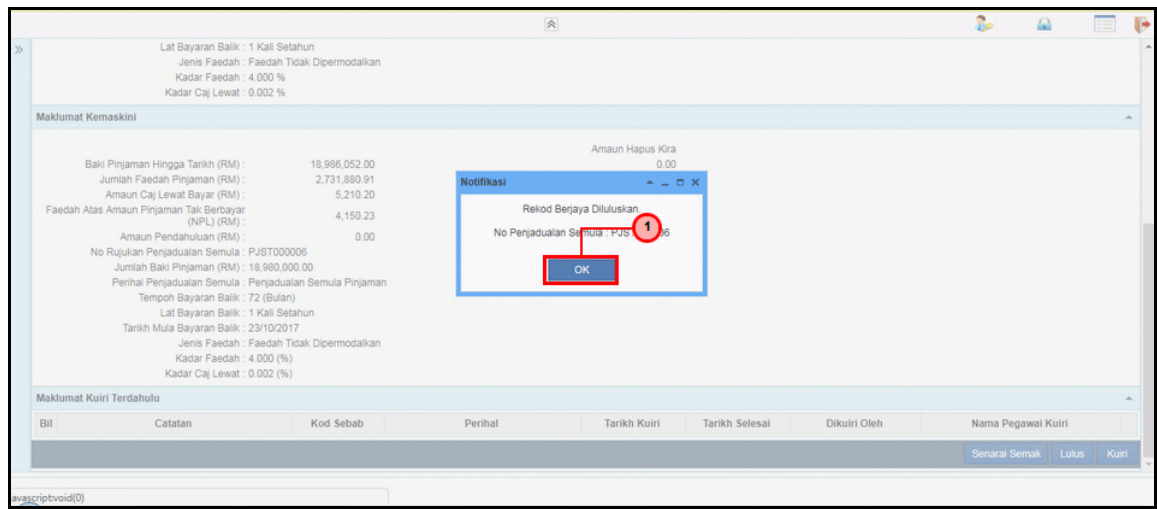

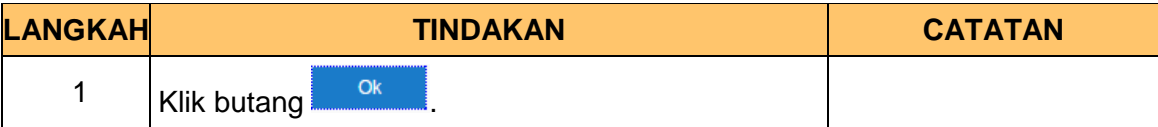

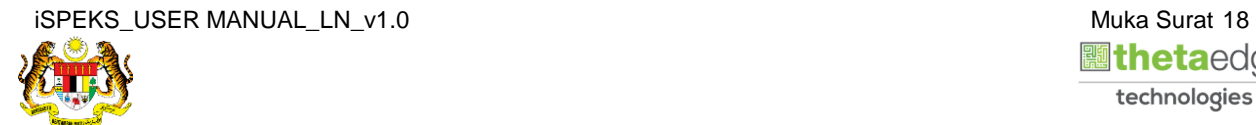

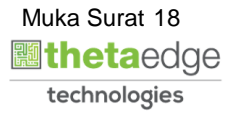

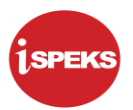

**12.** Skrin **Log Keluar iSPEKS** dipaparkan.

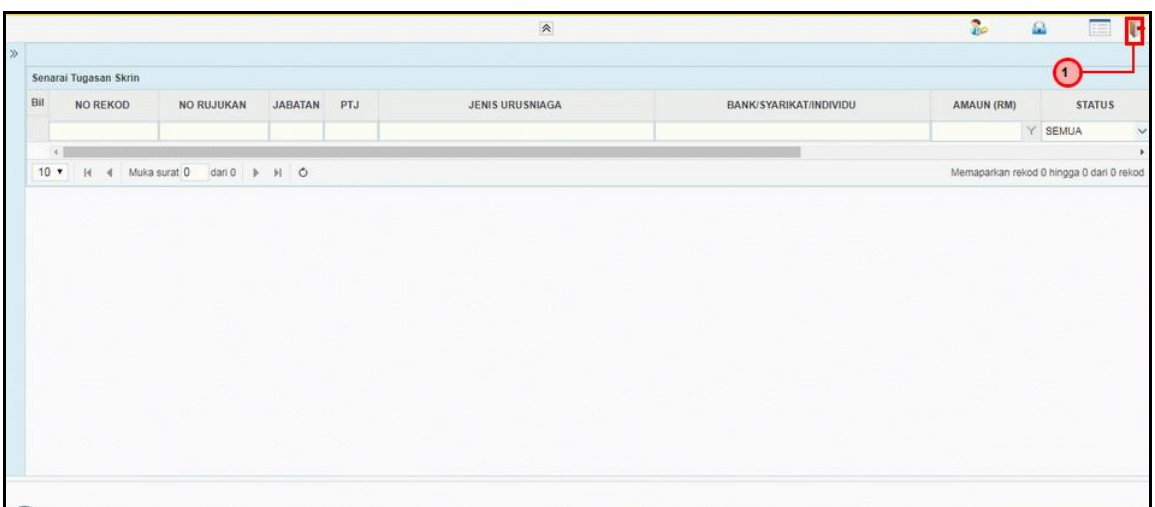

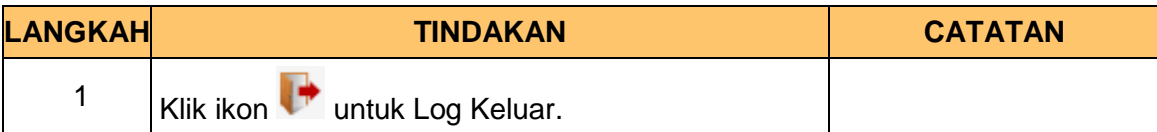

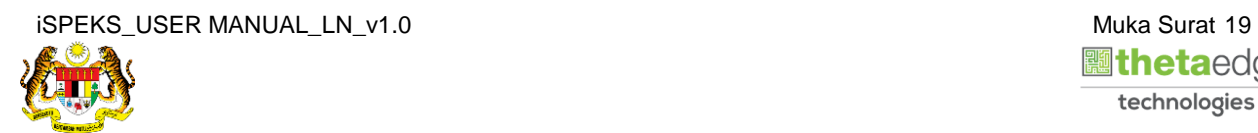

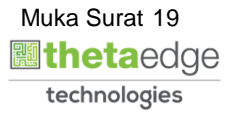